### **Blog [Soriodev](https://soriodev.com.br/blog/)**

### **Manual de instalação do programa para uso em um computador ou em rede**

[Ajuda](https://soriodev.com.br/blog/category/ajuda/) [Instalação](https://soriodev.com.br/blog/category/instalacao/) [24 de outubro de 2021](https://soriodev.com.br/blog/manual-instalacao/) [soriodev](https://soriodev.com.br/blog/author/soriodev/)

Antes de passarmos para as intruções de instalação é interessante entender que o programa pode ser usado tanto em um computador sozinho como em uma rede com vários computadores, compartilhando os dados (o que cadastra em um computador fica visível no outro). Se você usa o programa em um computador sozinho pode considera-lo como o SERVIDOR. Já se usa em uma rede o SERVIDOR seria o computador principal, geralmente mais potente e que fica sempre ligado. É nele que faz a instalação SERVIDOR do programa e nele ficará o banco de dados, enquanto os TERMINAIS apenas irão conectar-se a ele em rede para acessar este banco de dados e manipula-lo. Abaixo segue o passo a passo para instalação, tanto no SERVIDOR como nos TERMINAIS. Este passo a passo serve para todo os nossos programas.

**Passo 1**: Faça o download do instalador do programa disponível em nosso site e depois execute-o. Ao fazer isso verá uma tela com uma mensagem 'Bem vindo ao assistente de instalação…', semelhante a da imagem abaixo. Clique em AVANÇAR nesta tela;

09/10/2023, 10:49 Manual de instalação do programa para uso em um computador ou em rede – Blog Soriodev

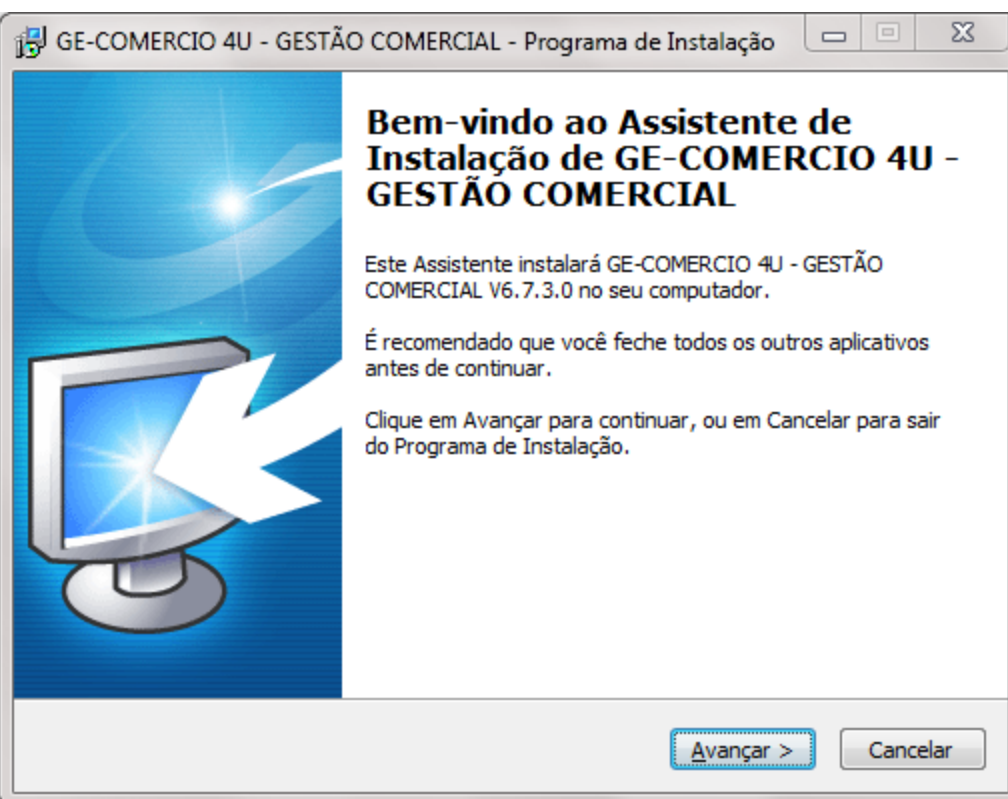

**Passo 2**: Na segunda tela verá um campo onde pode indicar se a instalação é SERVIDOR ou CLIENTE. Se vai usar o programa em um só computador deixe selecionado SERVIDOR. Se vai usar em rede precisará escolher um dos computadores da rede como principal, este será o SERVIDOR. Neste caso nos demais computadores você selecionará a instalação CLIENTE, mas instale neles só depois que o servidor estiver funcionando. Após selecionar a opção certa clique em AVANÇAR duas vezes;

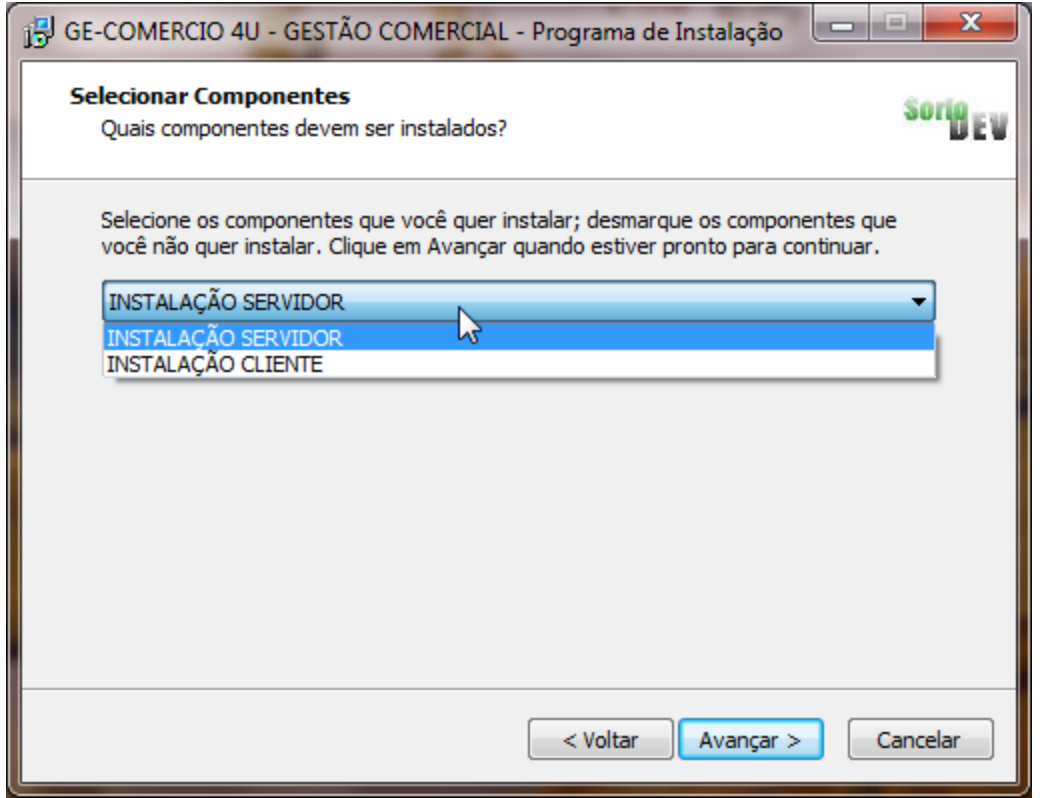

**Passo 3**: Na quarta tela verá algumas opções extras. Estas opções podem variar de acordo com o sistema que está instalando, mas geralmente terá entre elas os atalhos que deseja criar na área de trabalho e a instalação do Firebird. Caso seja a primeira vez que está instalando o programa neste computador é necessário deixar a opção de instalação do Firebird marcada. Já se por algum motivo está reinstalando o programa pode desmarcar esta opção. As demais opções ficam a seu critério;

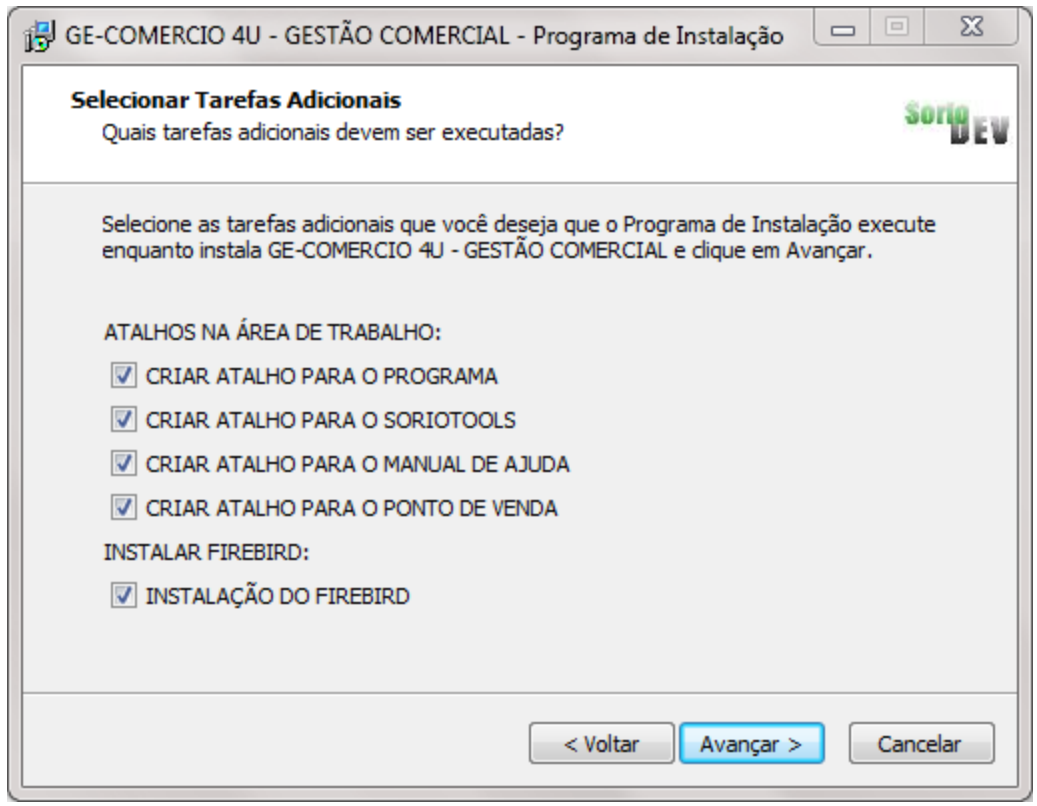

**Passo 4**: Clique em AVANÇAR e depois em INSTALAR na tela seguinte e aguarde o processo. No final clique em CONCLUIR na última tela;

**Passo 5**: Em alguns casos o instalador pode pedir para reiniciar o computador, se acontecer confirme e aguarde o computador ser reiniciado;

**Passo 6**: Com o programa instalado devem ter sido criados atalhos para ele na Área de Trabalho e no menu INICIAR do Windows, em PROGRAMAS SORIODEV. O ícone do programa será o que leva o nome do próprio programa (exemplo: GE-COMERCIO 4U, TRA-FRETAMENTO, GEPONTO, etc…), abra o programa através deste ícone;

**Passo 7**: Se a instalação feita foi a do SERVIDOR, ao abrir o programa vai aparecer uma tela de login, exceto caso esteja instalando o FILMOTECA HOME. No primeiro acesso ao programa e até que você altere o usuário será **ADM** e a senha também **ADM**. Se ocorrer algum erro de acesso neste ponto anote as mensagens e envie para o nosso suporte;

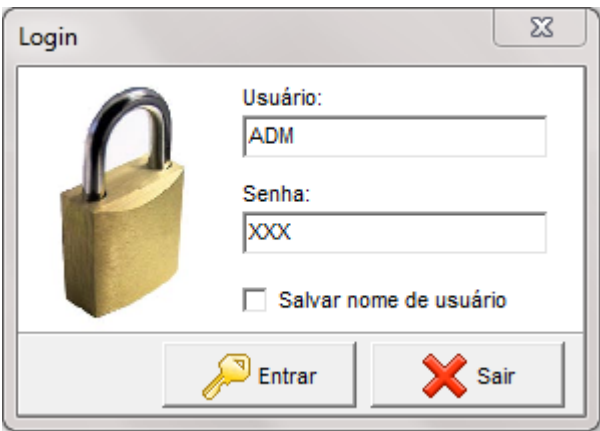

### **Observação: siga os passos abaixo apenas caso esteja instalando num terminal de rede**

**Passo 8**: Caso esteja instalando num terminal a primeira tela que vai aparecer não será a de login, descrita no passo 7, mas sim uma tela de conexão com o banco de dados, parecida com a tela abaixo. Esta tela também poderá reaparecer no futuro caso ocorra algum erro de conexão com o servidor;

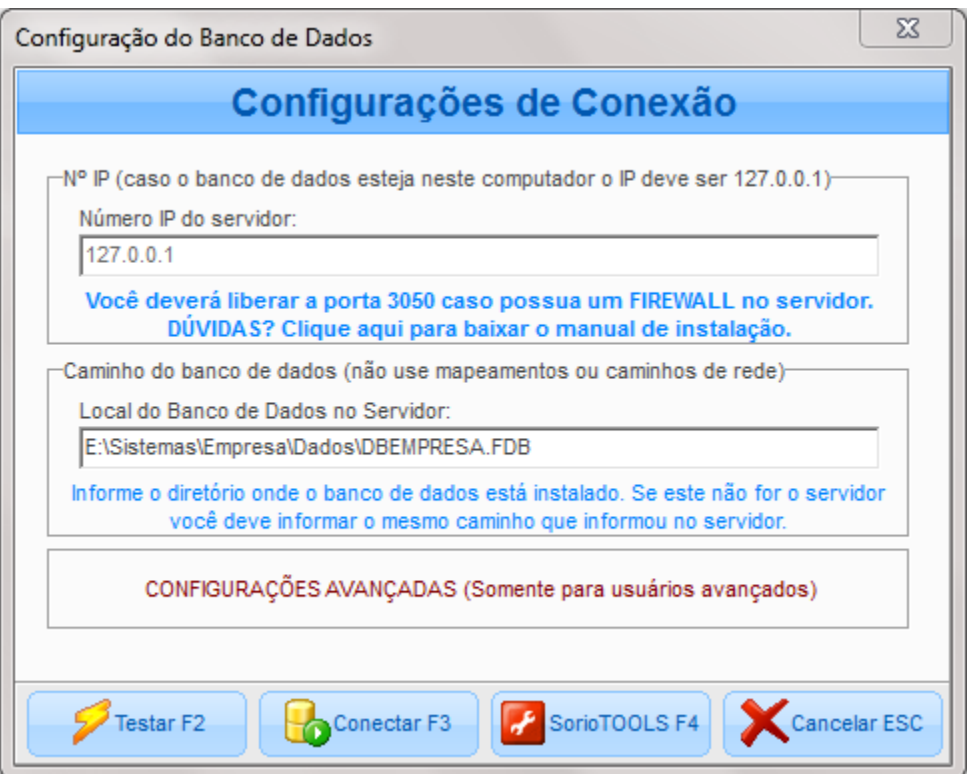

**Passo 9**: Nesta tela deverá indicar o número IP do servidor. Caso não saiba qual é abra o programa no servidor e anote o número que aparece na frente de NET, no rodapé da tela principal do programa, como indicado na imagem abaixo. Uma observação: caso o

computador tenha mais de uma placa de rede pode aparecer mais de um IP na frente de NET, se isso ocorrer anote todos e faça o teste com cada um no terminal até encontrar o IP correto;

# Net: 192.168.0.2

Caso pretenda usar o programa remotamente, via internet é recomendável o uso de um servidor dns dinâmico, como o NO-IP, ou de um programa para criação de VPN, como o HAMACHI.

**Passo 10**: Ainda na tela de conexão com o banco de dados, há um campo que indica o caminho do banco de dados no servidor. Se você não mudou o local de instalação do programa no servidor nem precisará mexer neste campo. Já se mudou o caminho deve ser exatamente o mesmo usado no servidor e não pode ser um compartilhamento ou mapeamento de rede, ou seja, a indicação do caminho deve ser feita como se este terminal de rede fosse o servidor;

**Passo 11**: As CONFIGURAÇÕES AVANÇADAS permitem colocar a senha de acesso ao banco de dados. Você não deve mexer nestas configurações, a menos que tenha muito conhecimento sobre bases de dados Firebird e alterou manualmente a senha utilizando algum programa para acesso a base de dados Firebird ou via console de comando. Neste caso poderá usar estes campos para colocar o usuário e senha correto de acesso a base (normalmente o sistema utiliza o usuário e senha padrão do Firebird). Note que o usuário e senha desta configuração não é o mesmo ADM ADM do login do sistema, então repetimos: não altere nenhuma informação nesta configuração a menos que tenha certeza do que está fazendo;

**Passo 12**: Quando terminar a configuração (IP/caminho do banco de dados) clique em CONECTAR. Caso tudo de certo o programa conectará no banco de dados e mostrará a mesma tela de login da etapa 7. Se o programa travar ele deverá responder em no máximo 2 minutos com uma mensagem de erro. Somente se isso acontecer avançe para o passo 13 descrito abaixo. Se ele conectar normalmente a instalação acabou e já pode utiliza-lo, ignore os passos abaixo neste caso;

**Passo 13**: Na primeira tentativa de conexão em rede é bem possível que tenha algum problema pois existem vários fatores que podem interferir. Neste caso verifique a primeira e a segunda mensagem de erro que visualizar na tela e compare com os erros abaixo, assim saberá como resolve-lo.

### **Erros de conexão em rede**

**SQL ERROR -206** ou **SQL ERROR -204**: Geralmente esta mensagem é bem maior e vem acompanhada de várias informações. Ela sempre ocorre quando a versão do programa no servidor é diferente (geralmente menor) que a do terminal. Para resolver isso copie todos os programas que encontrar na pasta de instalação do programa no servidor (exceto SORIOTOOLS) para a mesma pasta no terminal, substituindo-os. A pasta de instalação do programa é a que fica dentro de C:\SORIO. Observe que deve copiar **só os programas**, ignorando os demais arquivos, se não souber o que copiar chame nosso suporte e o orientaremos;

**UNABLE TO COMPLETE NETWORK REQUEST TO HOST XXXXX**: No caso desta mensagem, ela provavelmente será o segundo erro ao conectar e o XXXXX é o IP do servidor. Resumidamente a mensagem indica que o programa não coneseguiu se conectar ao servidor. Os motivos para ele não ter conseguido conectar podem ser estes:

**Motivo 1**: O Firewall do Windows bloqueou a conexão no servidor. No caso deste motivo a resolução é simples: no SERVIDOR, abra o SORIOTOOLS (programa instalado junto com o sistema), clique em EXECUTAR UMA FUNÇÃO no rodapé da tela e depois clique na opção 04 ou na 05, dependendo da versão do Windows que está instalada no servidor. Quando ele terminar tente de novo abrir o programa no terminal. Caso não consiga liberar o Firewall do Windows seguindo estes passos pode solicitar ajuda de um técnico no local para auxilia-lo ou até desativar o Firewall temporariamente para verificar se realmente é ele que bloqueia a conexão;

**Motivo 2**: Você possui um firewall ou um antivírus com firewall instalado no servidor. Neste caso não há mágica, é necessário saber configurar o firewall para liberar o Firebird. Você pode liberar a porta 3050 (caso o Firewall permita) ou os próprios programas do Firebird, que são o fbserver e o fbguard, ambos ficam na pasta de instalação do Firebird (c:\arquivos de programas\Firebird\firebird\_x\_x\bin). Se não souber fazer este processo pode pedir para um técnico, mas é interessante tentar todos os outros recursos antes para ter certeza que é isso o que está bloqueando;

**Motivo 3**: O terminal não consegue conectar-se ao servidor porque ou ele ou o próprio servidor não estão na rede. O 'não estar na rede' pode significar placa de rede desativada, cabo desconectado ou ainda roteador/hub desligado. Em último caso o problema também pode ser ocasionado por fala no equipamento ou mau contato. Nós não podemos ajuda-lo nesta questão, mas podemos ajudar a identificar se o problema é este. Para isso faça o seguinte:

– No terminal onde ocorre o problema de conexão, vá no menu INICIAR do Windows e em EXECUTAR, ou pressione as teclas WINDOWS + R juntas (a tecla WINDOWS é aquela que tem o logotipo do Windows no teclado);

– Na tela que vai aparecer digite CMD e tecle ENTER ou clique em OK;

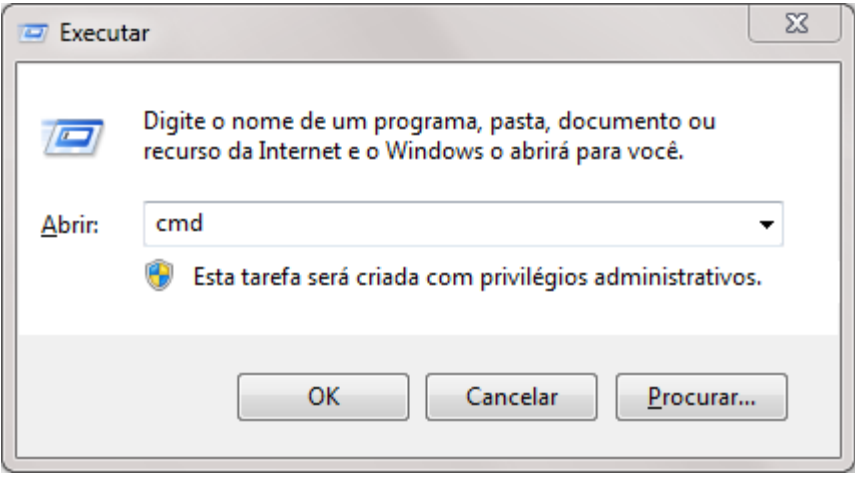

– Ao fazer isso você verá o prompt do DOS, igual a imagem abaixo. Digite 'ping xxx.xxx.xxx.xxx' (sem aspas) e tecle ENTER, onde o XXX.XXX.XXX.XXX deve ser o IP do servidor (o que utilizou para conectar no terminal ao servidor);

09/10/2023, 10:49 Manual de instalação do programa para uso em um computador ou em rede – Blog Soriodev

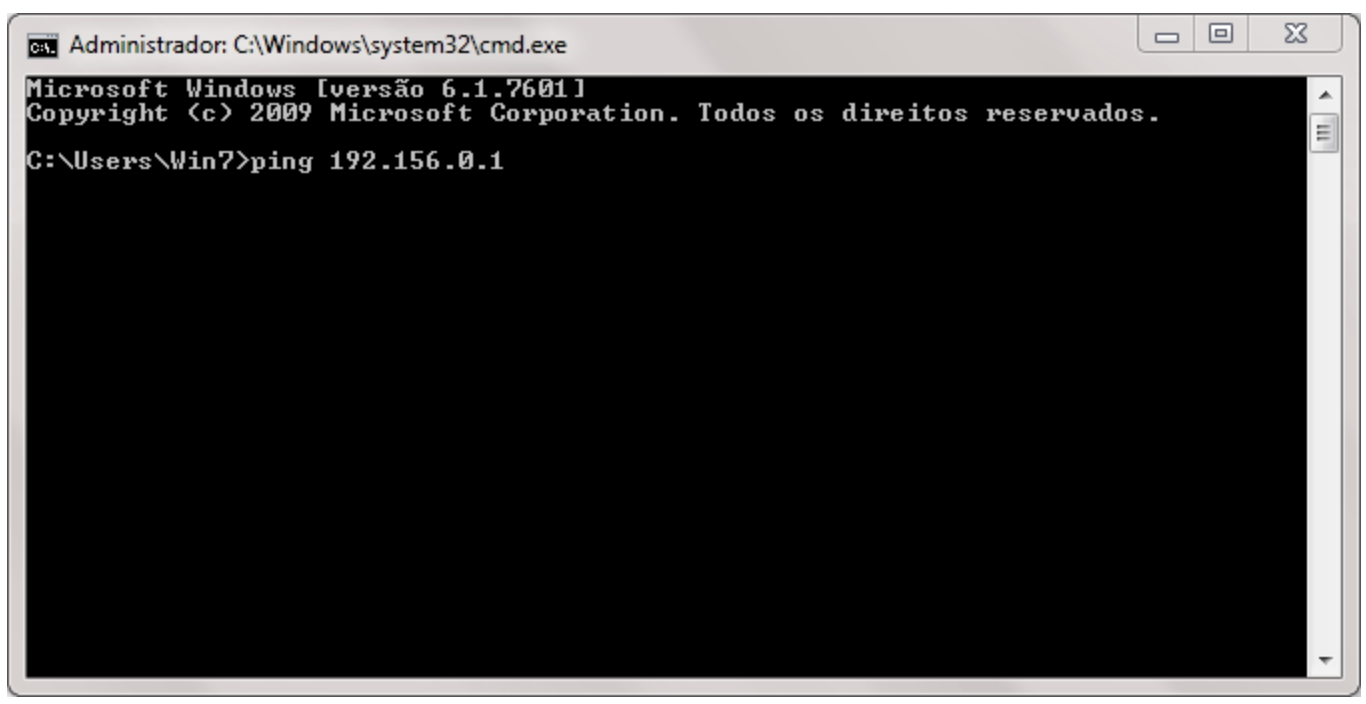

– Quando fizer o ping deve tentar uma conexão com o servidor, aguarde pelo término. No final ele trará algumas estatísticas, entre elas de pacotes ENVIADOS, RECEBIDOS e PERDIDOS, igual a imagem abaixo;

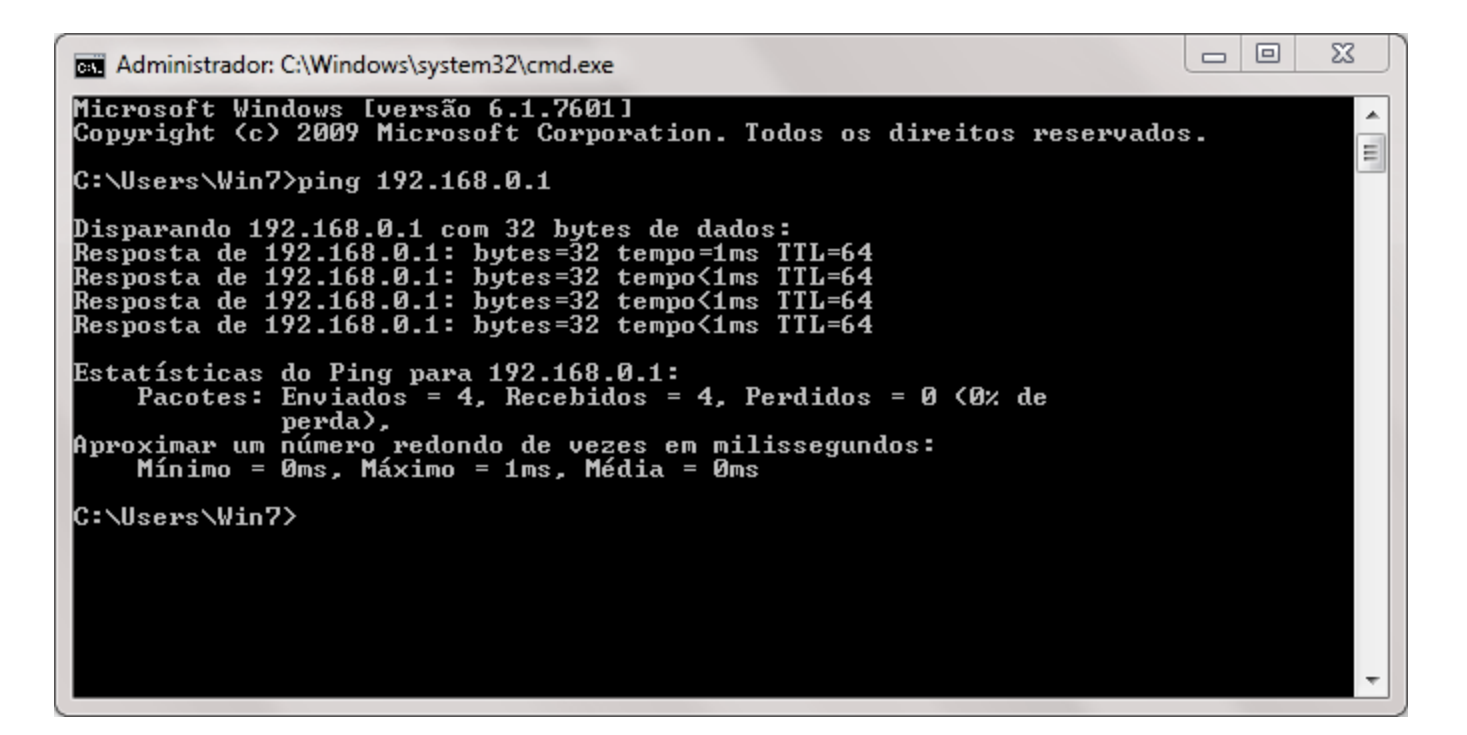

– No caso da imagem acima a conexão está perfeita, mas se houver alguma falha você verá que houveram pacotes perdidos. Neste caso é necessário o auxílio de um técnico no local para resolver os problemas de conexão de sua rede.

Caso ainda tenha problemas de conexão em rede mesmo resolvendo as questões acima ou caso tenha qualquer outro problema de instalação entre em contato com nosso suporte eo ajudaremos a realizar o procedimento ou resolver o problema.

« Post [anterior](https://soriodev.com.br/blog/integracao-tef/)

**[Integração TEF](https://soriodev.com.br/blog/integracao-tef/)**

[Próximo](https://soriodev.com.br/blog/manual-atualizacao/) post »

### **[Como atualizar seu sistema](https://soriodev.com.br/blog/manual-atualizacao/)**

#### Pesquisar

Pesquisar

## **Posts recentes**

Rejeição 696: Operação com não [contribuinte](https://soriodev.com.br/blog/rejeicao-696-operacao-com-nao-contribuinte-deve-indicar-operacao-com-consumidor-final/) deve indicar operação com consumidor final Rejeição 464: Código de Hash no QR-Code difere do [calculado](https://soriodev.com.br/blog/rejeicao-464-codigo-de-hash-no-qr-code-difere-do-calculado/) Rejeição 463: Código [Identificador](https://soriodev.com.br/blog/rejeicao-463-codigo-identificador-do-csc-no-qr-code-foi-revogado-pela-empresa/) do CSC no QR-Code foi revogado pela empresa Rejeição 462: Código [Identificador](https://soriodev.com.br/blog/rejeicao-462-codigo-identificador-do-csc-no-qr-code-nao-cadastrado-na-sefaz/) do CSC no QR-Code não cadastrado na SEFAZ Rejeição 388: Código de Situação Tributária do IPI [incompatível](https://soriodev.com.br/blog/rejeicao-388-codigo-de-situacao-tributaria-do-ipi-incompativel-com-o-codigo-de-enquadramento-legal-do-ipi/) com o Código de [Enquadramento](https://soriodev.com.br/blog/rejeicao-388-codigo-de-situacao-tributaria-do-ipi-incompativel-com-o-codigo-de-enquadramento-legal-do-ipi/) Legal do IPI

# **Arquivos**

[outubro](https://soriodev.com.br/blog/2021/10/) 2021

# **Categorias**

[Ajuda](https://soriodev.com.br/blog/category/ajuda/)

- [Atualização](https://soriodev.com.br/blog/category/atualizacao/)
- [CT-e](https://soriodev.com.br/blog/category/ct-e-os/) OS
- **[Instalação](https://soriodev.com.br/blog/category/instalacao/)**
- [NF-e](https://soriodev.com.br/blog/category/nf-e/)
- [NFC-e](https://soriodev.com.br/blog/category/nfc-e/)
- [NFS-e](https://soriodev.com.br/blog/category/nfs-e/)
- **[Notícias](https://soriodev.com.br/blog/category/noticias/)**
- [Revenda](https://soriodev.com.br/blog/category/revenda/)

@Soriodev